## **Outlook 365 Email Access**

**Please note – Do not delete any emails in this temporary system. We will not have the ability to recover a deleted email.**

1. Once you have been imported into the system, please go to [https://www.office.com.](https://www.office.com/)

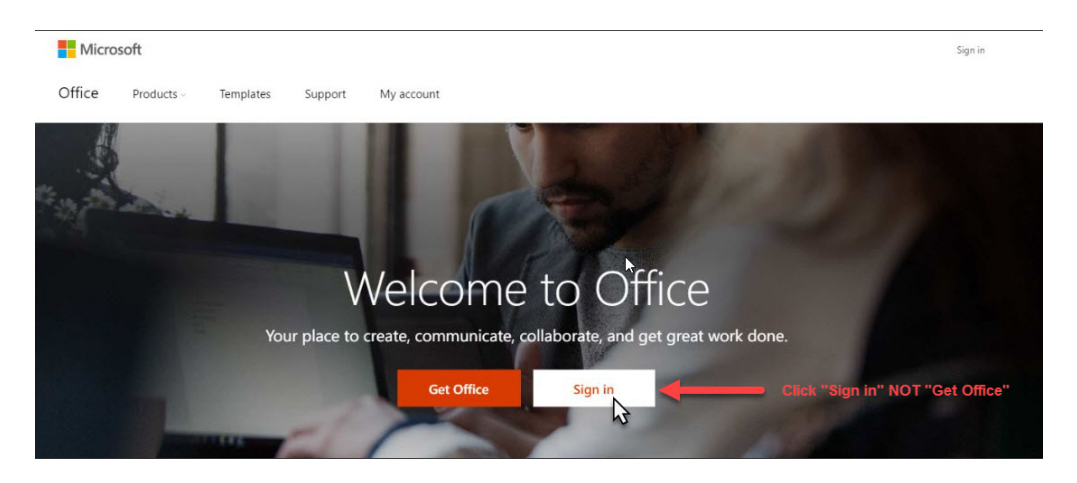

- 2. Sign in with the following info:
	- a. Username: [your SG email]@saint-gobain.io
	- b. Password: Welcome1

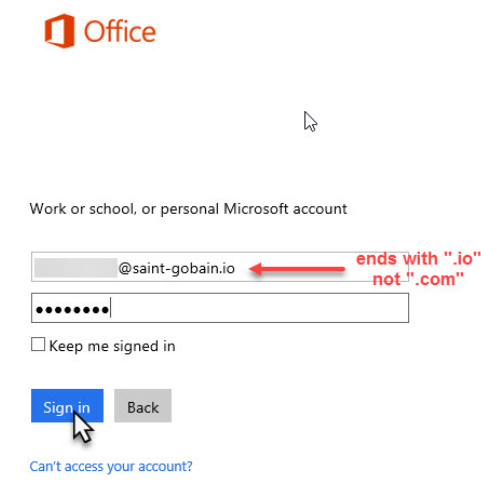

3. You will be asked to change your default password.

# **1** Office

Update your password

You need to update your password because this is the first time you<br>are signing in, or because your password has expired.

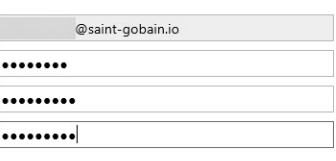

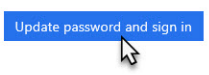

4. Click Mail

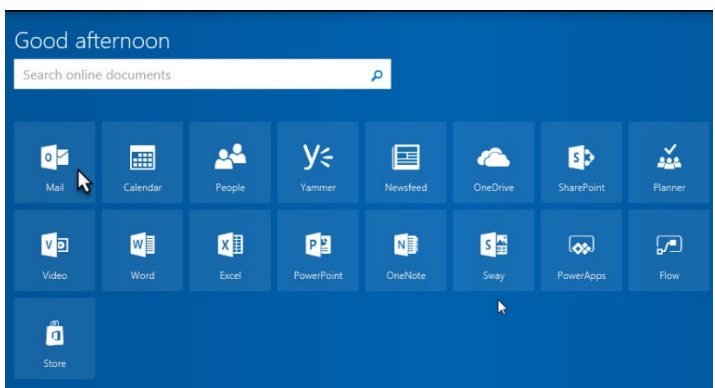

5. Select your Language and Time Zone

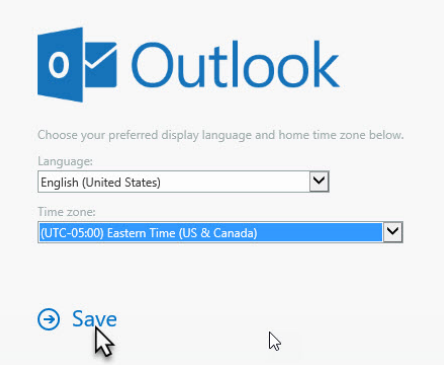

6. To compose a message, click "New" followed by Email message.

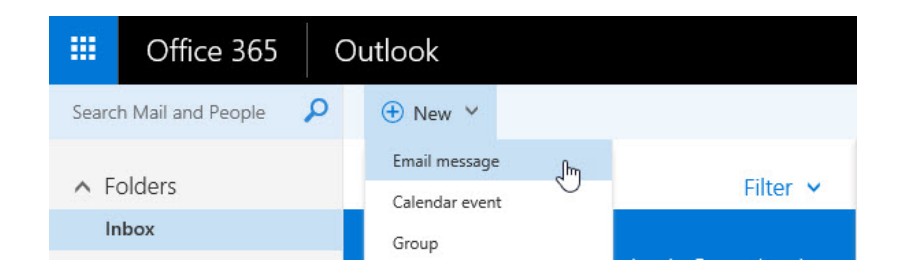

# To Install Outlook 365 on Android Device

1. Open the Google Play Store

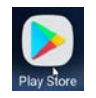

2. Search for "office 365"

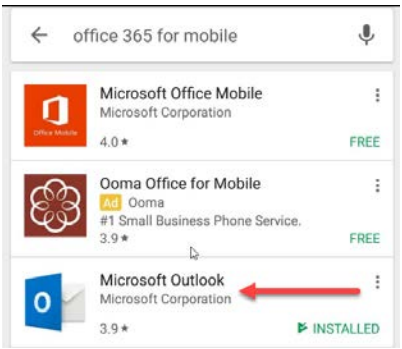

3. Click install

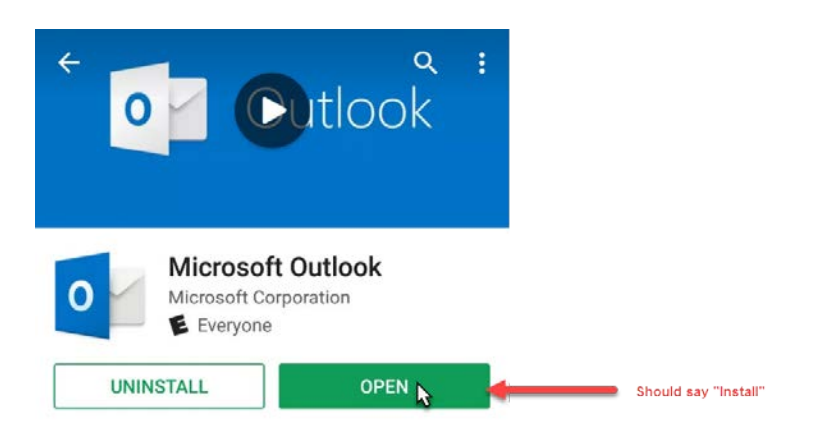

- 4. After installation completes, please login with the following info:
	- a. Username: [your SG email]@saint-gobain.io
	- b. Password: Welcome1 (if first time logging in if not, use password you set after logging in the first time)

## To Install Outlook 365 on iOS Device

1. Go to Apps Store

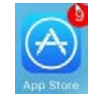

2. Search for Outlook

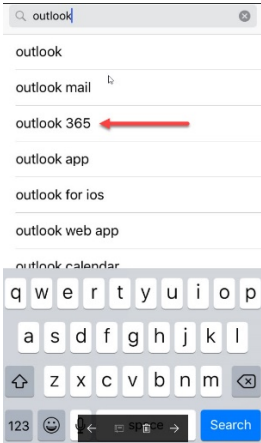

3. Select Get for Outlook 365

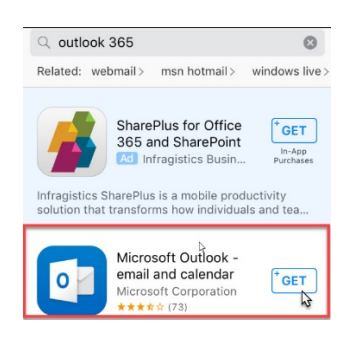

### 4. Select Install

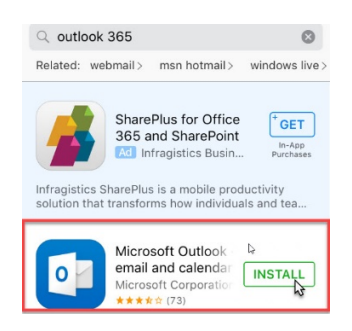

5. Installation will begin

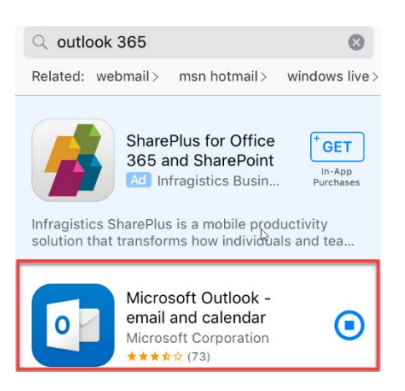

6. After install completes, select Open

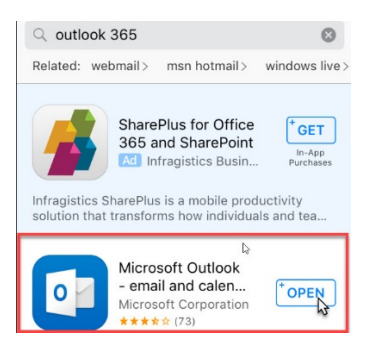

7. Click "Get Started"

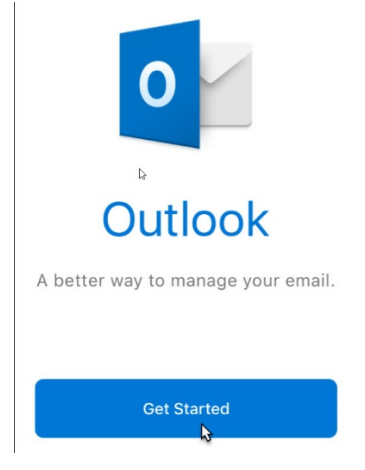

8. Select Notify if you want email notifications

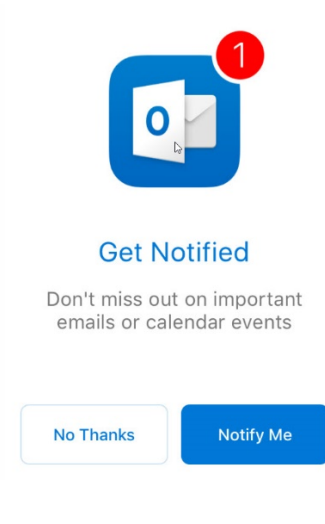

9. Select Allow

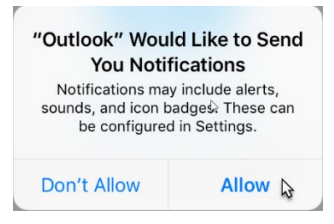

10. Select Add account, if prompted

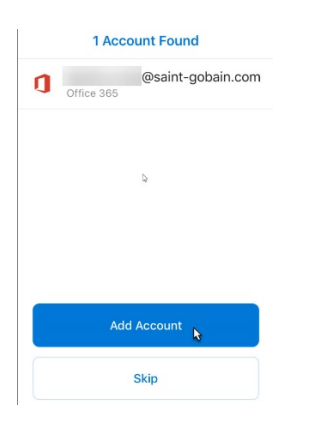

11. Enter your SG email ending with .io instead of .com and click Add account.

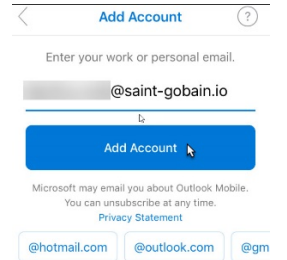

- 12. Login with the following info:
	- a. Username: [your SG email]@saint-gobain.io
	- b. Password: Welcome1 (if first time logging in if not, use password you set after logging in the first time)

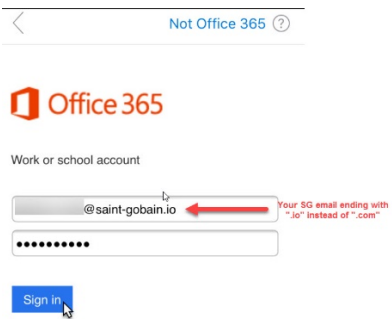

#### 13. Select maybe later

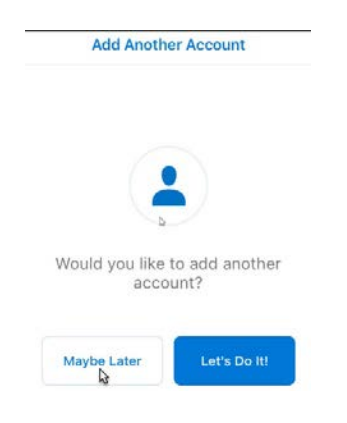

## To Add the Legal Notice Disclaimer to your signature

1. Click on the Settings wheel in the upper right hand corner of the Office 365 Outlook window

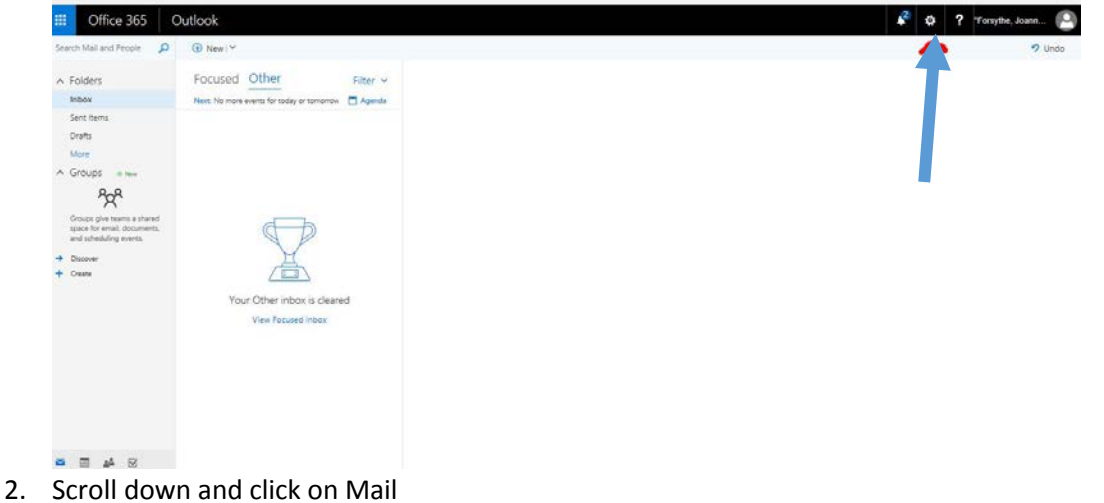

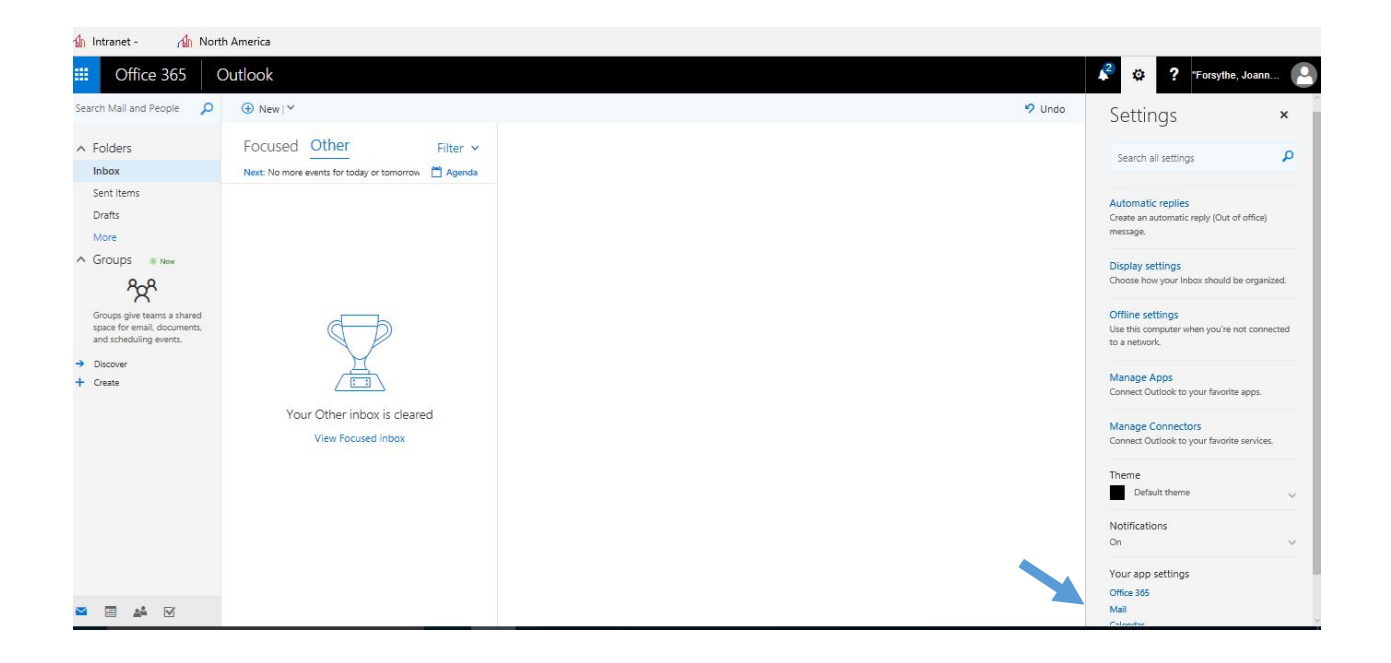

#### 3. Click on Email signature

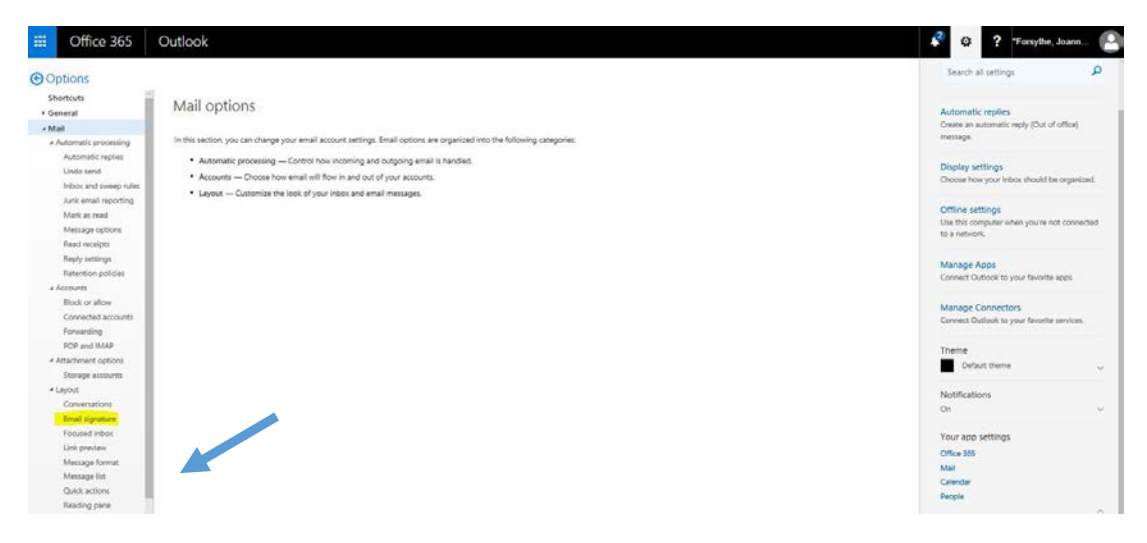

4. Copy and Paste in the text below into the empty text box and hit Save

*This is a temporary email address. Saint-Gobain, like other large companies around the world experienced a cyber-attack on Tuesday, June 27th. The company has isolated its information technology systems to protect its data. It is continuing to investigate and is working diligently to provide a resolution as soon as possible.* 

*The information in this email may be confidential and/or legally privileged. If this message is marked "CONFIDENTIAL", do not forward without prior approval for the sender. This message has been sent for the sole use of the intended recipient(s). If you have received this email in error, please contact the sender by reply email and destroy all copies of the original message. Please also be advised that emails are not a secure form for communication, and may contain errors.*

#### Office 365 Outlook 冊

#### **O** Options

Shortcuts ▶ General ⊿ Mail A Automatic processing Automatic replies Undo send Inbox and sweep rules Junk email reporting Mark as read Message options Read receipts Reply settings Retention policies A Accounts Block or allow Connected accounts Forwarding POP and IMAP 4 Attachment options Storage accounts 4 Layout Conversations Email signature Focused inbox Link preview

> Message format Message list Quick actions Reading pane . . . . . .

## Δ Email signature

 $\blacksquare$  Save

 $\checkmark$  Automatically include my signature on new messages I compose

X Discard

Automatically include my signature on messages I forward or reply to

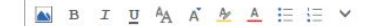

This is a temporary email address. Saint-Gobain, like other large companies around the world experienced a cyber-attack on Tuesday, June 27<sup>th</sup>. The company has isolated its information technology systems to protect its data. It is<br>continuing to investigate and is working diligently to provide a resolution as soon as possible. The information in this email<br>may be confidential and/or legally privileged. If this message is marked "CONFIDENTIAL", do not forward without prior

## To Add the Legal Notice Disclaimer to your signature on an Android

## 1.Click on the Settings Wheel

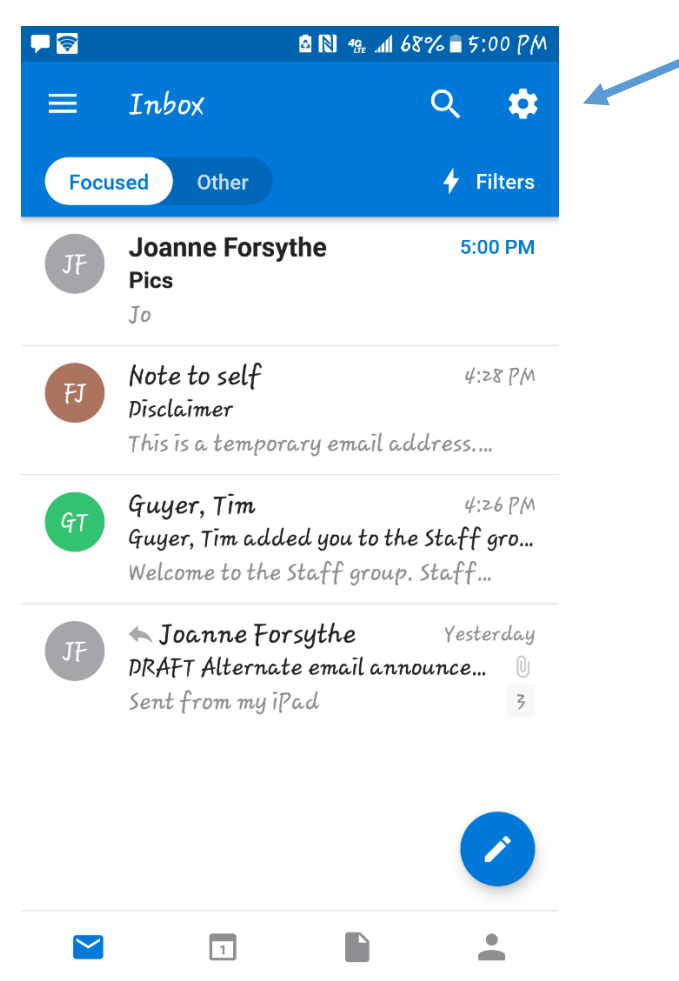

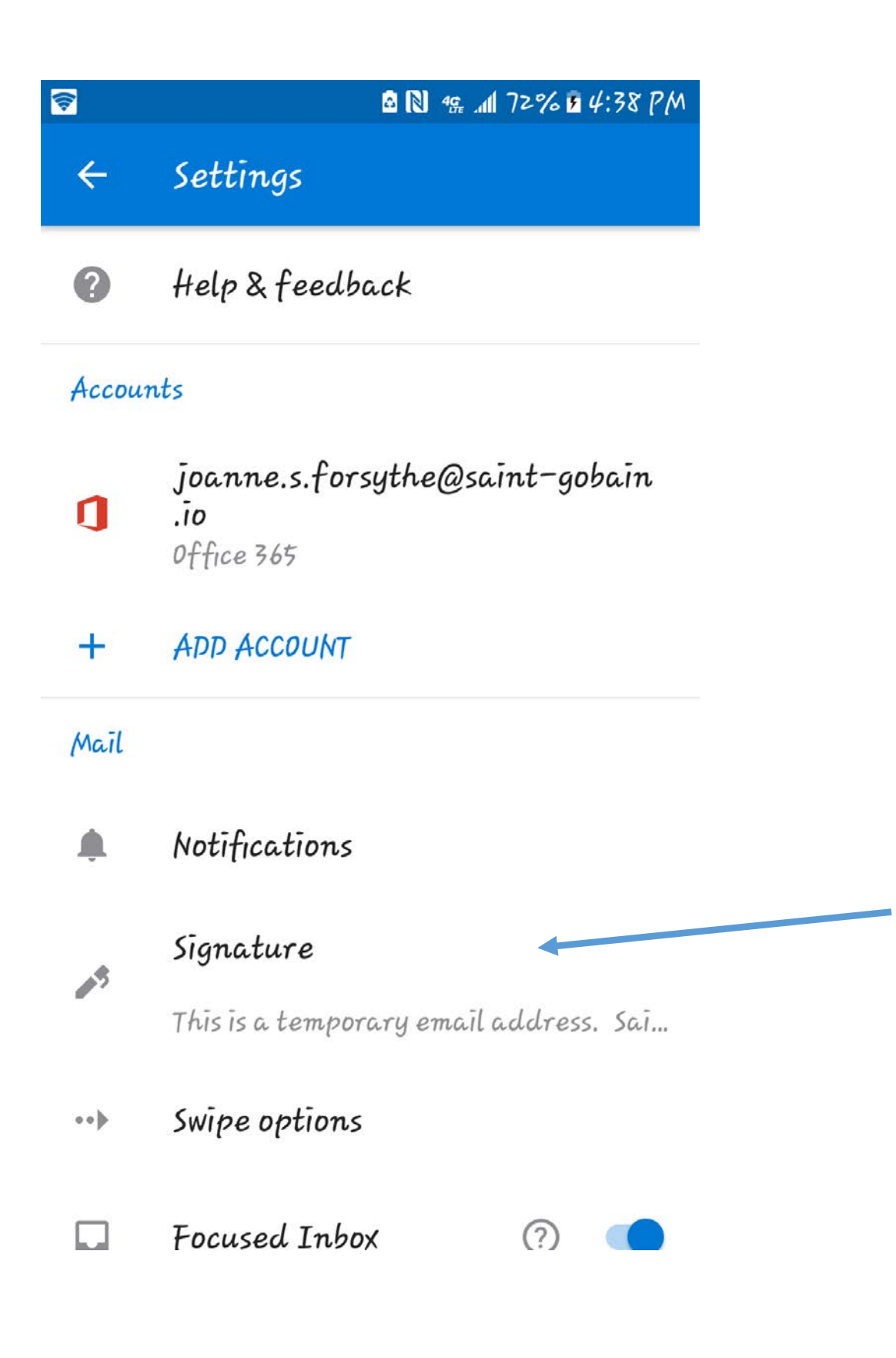

3. Paste in the wording and click on the Check Mark

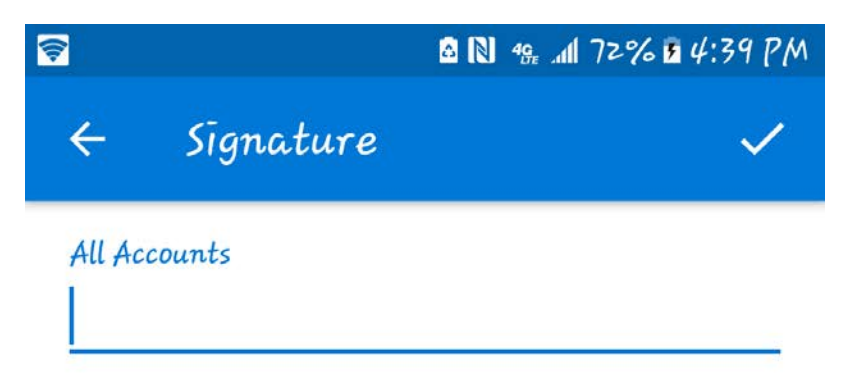

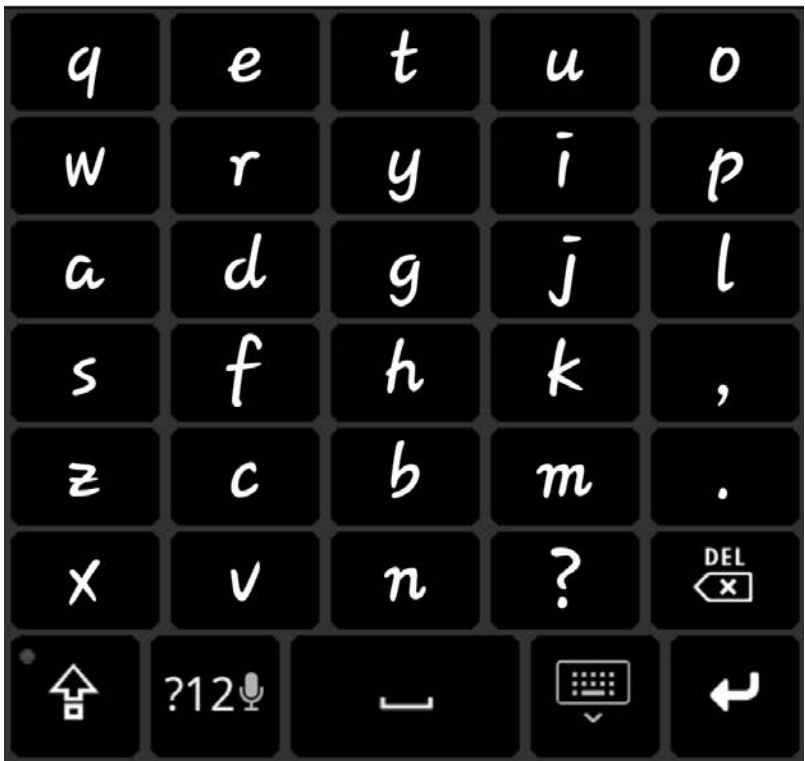

To Add the Legal Notice Disclaimer to your signature on an IOS device

1. Click on the Settings wheel at the bottom of your inbox screen.

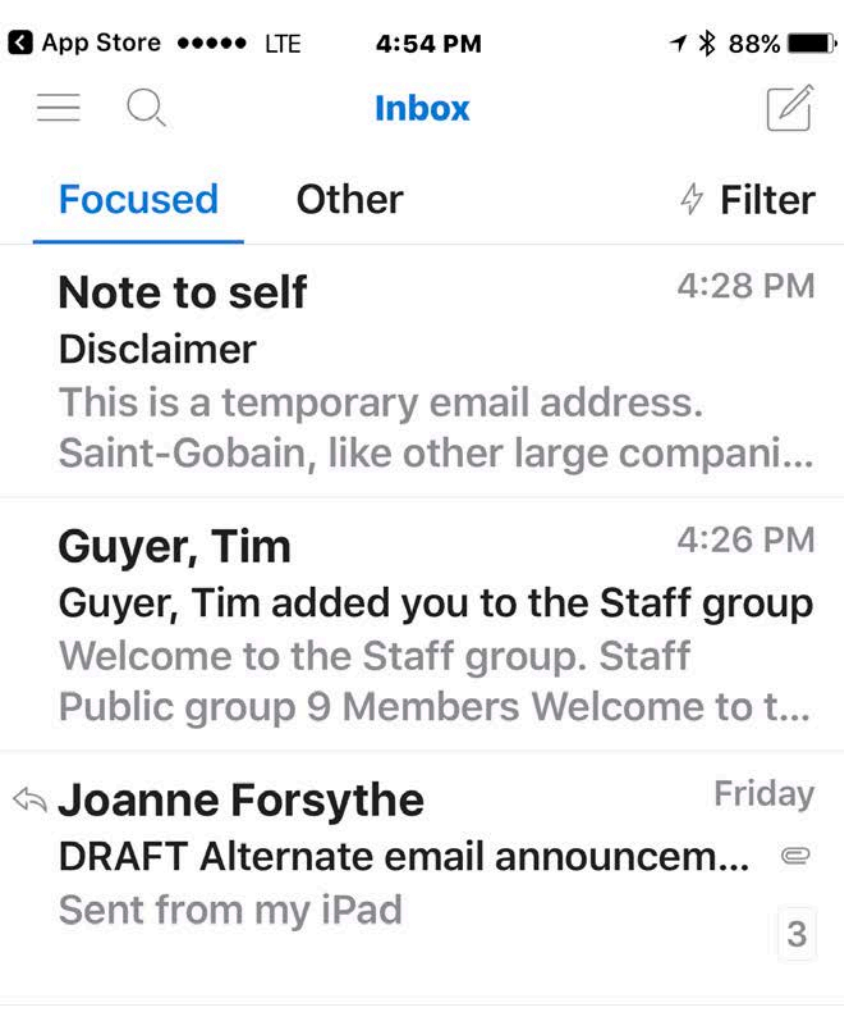

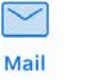

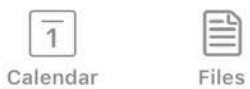

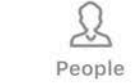

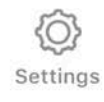

2. Click on Signature

 $\overline{1}$ 

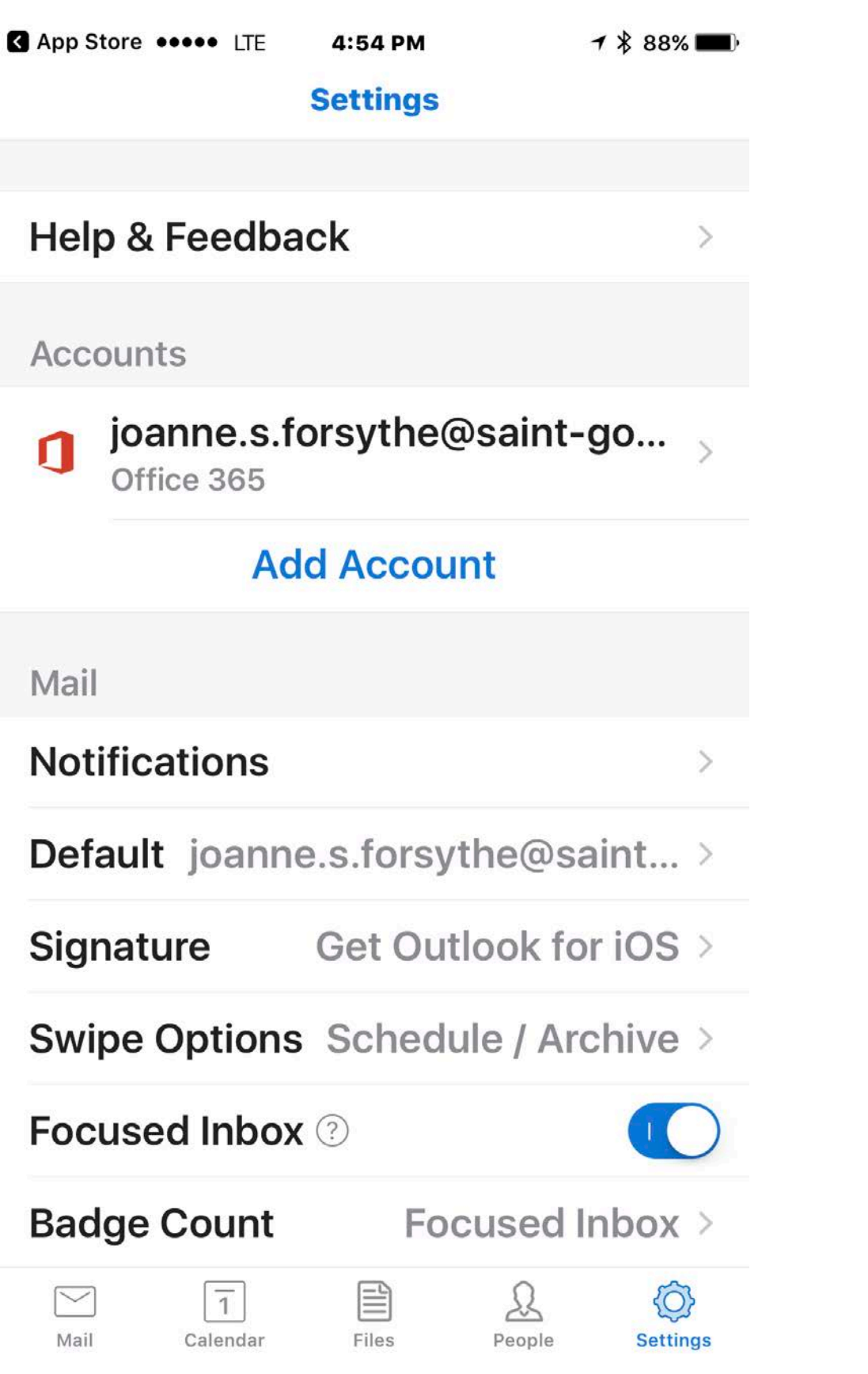

3. Paste in the text in the blank space and arrow back to your mailbox

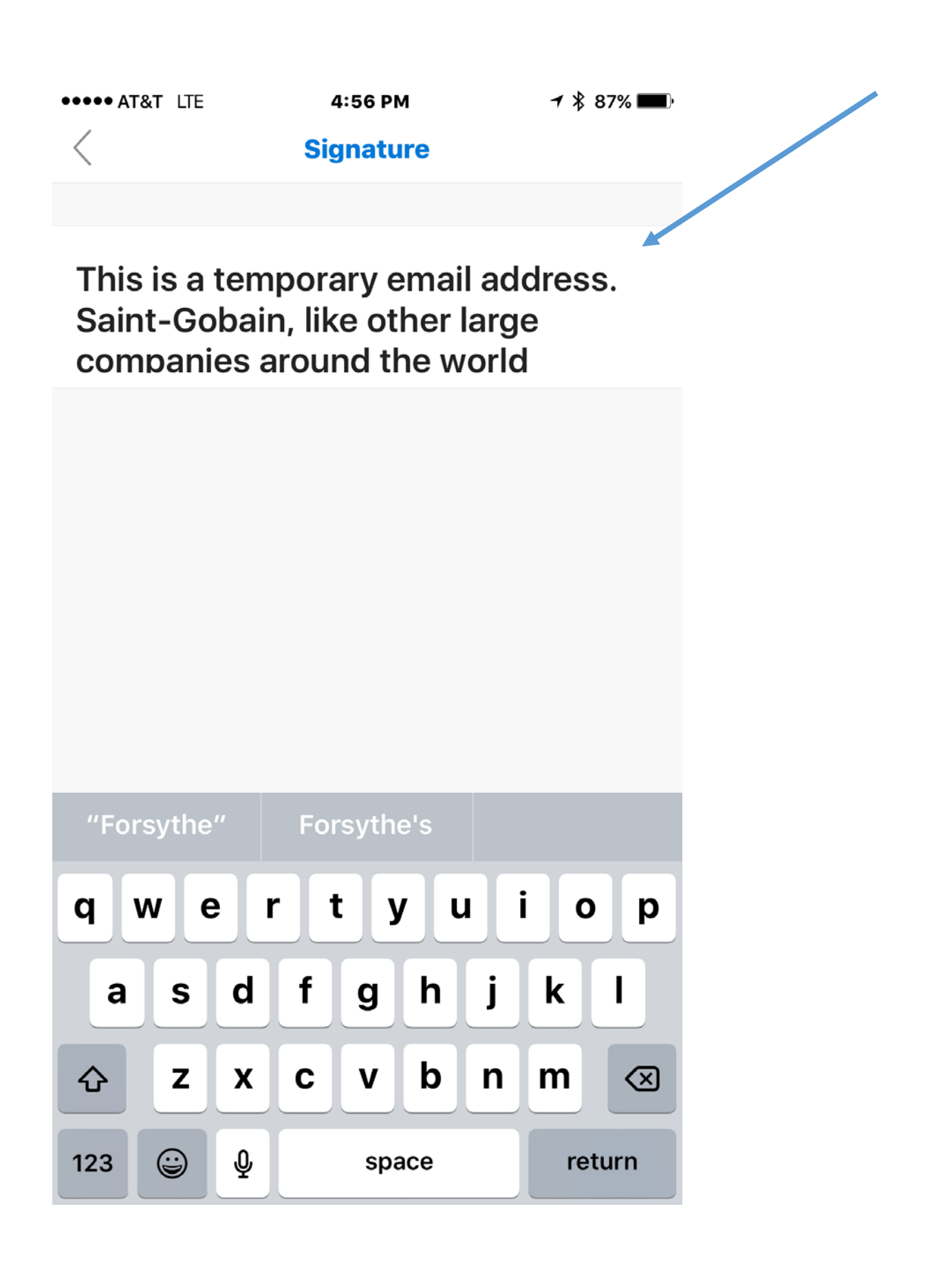